# **Bauleitplanung Online**

# Organisationsadministration

Als Organisationsadministration können Sie:

- 1. Daten der Organisation bearbeiten
- 2. Abteilungen für die Organisation anlegen, bearbeiten
- 3. Nutzende anlegen, bearbeiten und Rollen vergeben

Falls Sie Hilfe benötigen, wenden Sie sich an unseren Support:

Telefon: 030 27878 46-35 E-Mail: [support@bauleitplanung-online.de](mailto:support@bauleitplanung-online.de)

Stand: 21.09.2021

Erstellt von:

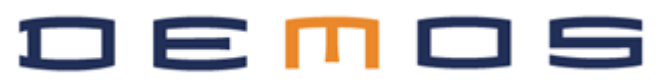

## 1 Daten der Organisation

Wenn Sie eingeloggt sind und mit der Maus auf Ihren Benutzernamen oben rechts navigieren, öffnet sich eine Box mit einigen Link. Über den Link mit dem Namen Ihrer Organisation gelangen Sie zu den Daten Ihrer Organisation.

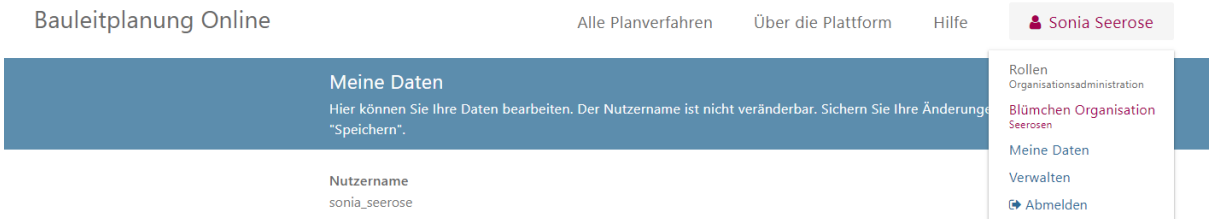

Hier können die Daten der Organisation editiert werden und weitere Informationen hinterlegt werden. Änderungen im Formular müssen unten mit Klick auf **Speichern** bestätigt werden.

#### **Direktlink zur Verfahrensliste (nur Kommune)**

Hier können Sie einen Link festlegen, unter dem ausschließlich die Verfahren ihrer Organisation zu finden sind.

#### **E-Mail für Beteiligung (nur TöB)**

#### **Papierexemplare (nur TöB)**

Geben Sie hier - falls notwendig - an, wieviele und welche Papierexemplare Sie trotz digitaler Beteilung benötigen.

#### **Erläuterung der Zuständigkeit (nur TöB)**

Hier können Sie angeben, bei welchen Verfahren Sie beteiligt werden möchten, bzw. wofür Ihre Organisation zuständig ist.

#### **Darstellung im öffentlichen Bereich (nur Kommune)**

Hier können Sie als Verfahrensträger weitere Informationen hinterlegen wie Datenschutzhinweise und Impressum.

Darstellung im öffentlichen Bereich

Sie können die Darstellung der Verfahren Ihrer Organisation im öffentlichen Bereich hier festlegen.

Hinweise zum Datenschutz

Der hier eingegebene Text wird an die Datenschutzhinweise der Plattform angehängt.

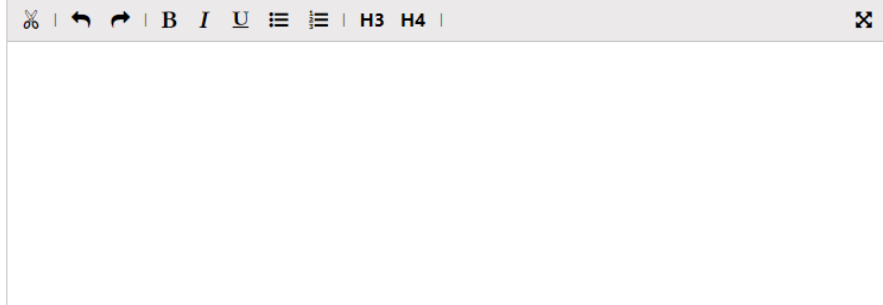

Impressum

Bitte geben Sie hier einen Text für das Impressum ein. Er wird an das Impressum des Anbieters und des Bundeslandes angehängt.

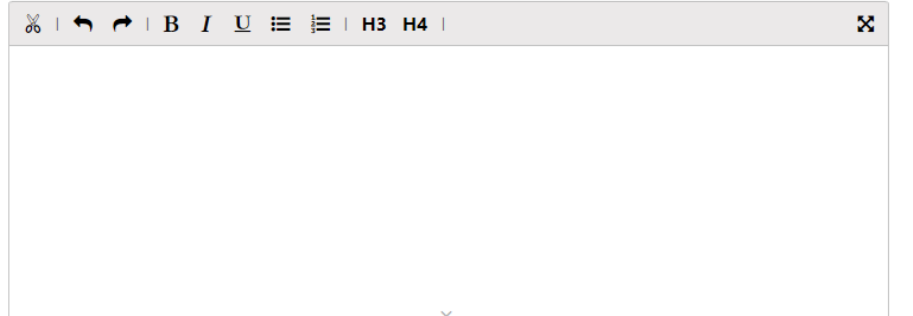

Speichern Zurücksetzen

Außerdem gelangen Sie über den Link **hier festlegen** zur Seite, auf der Sie das Logo Ihrer Kommune hochladen können. Es wird dann auf Bauleitplanung Online oben links angezeigt.

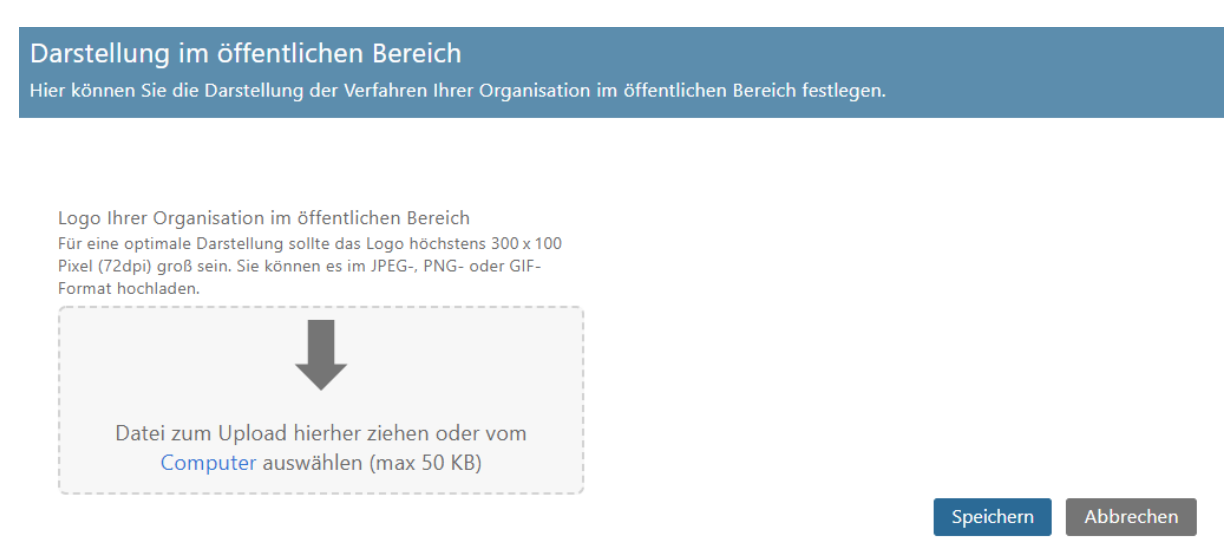

Beispiel der Logo Integration für Kommunen:

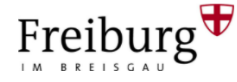

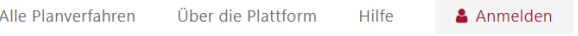

# 2 Abteilungen

Wenn Organisationen verschiedene Abteilungen haben, die zu unterschiedlichen Verfahren eingeladen werden sollen, können für eine Organisationen Abteilungen angelegt werden. Dies erfolgt über das Menü **Abteilungen** und den Link **Neue Abteilung anlegen**.

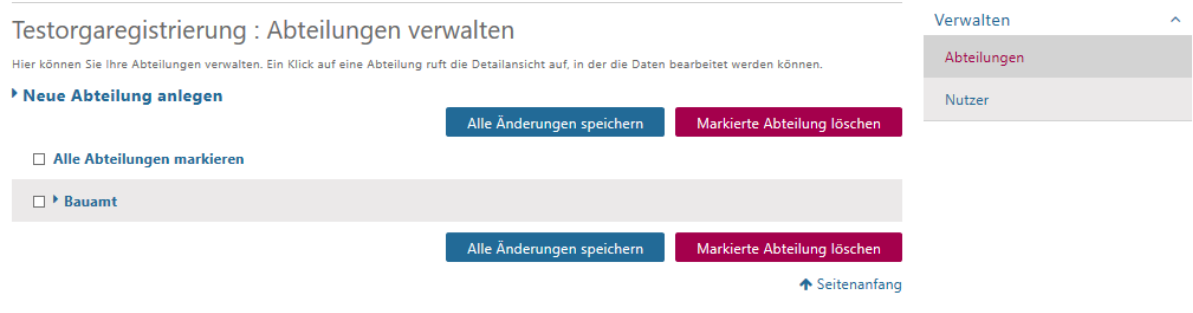

Dann die Abteilungsbezeichnung eingeben und auf **Speichern** klicken.

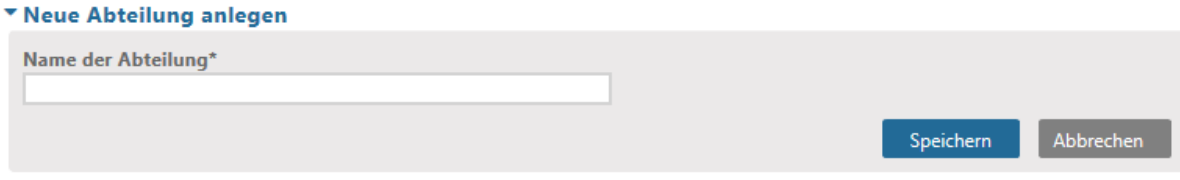

Den angelegten Nutzenden können diese Abteilungen per Dropdown zugeordnet werden in der Administration der Nutzenden.

Abteilungen können bearbeitet werden, indem auf den Namen geklickt, der Name im Feld verändert und anschließend gespeichert wird.

## 3 Nutzer

## 3.1 Neue Nutzer anlegen

Unter Menüpunkt **Nutzer** den Link **Neuen Nutzer anlegen** klicken.

Dann die Felder ausfüllen und die Rolle auswählen, die der Nutzende bekommen soll und auf **Speichern** klicken.

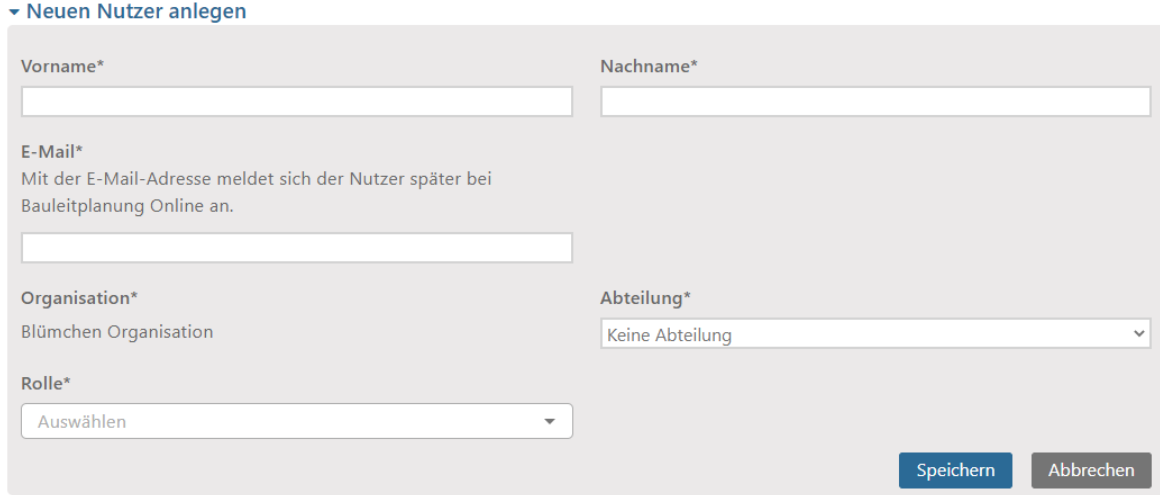

Sie können als Organisationsadministration eine **Orga des Typs Kommune** folgende Rollen vergeben: **(nur Kommune)**

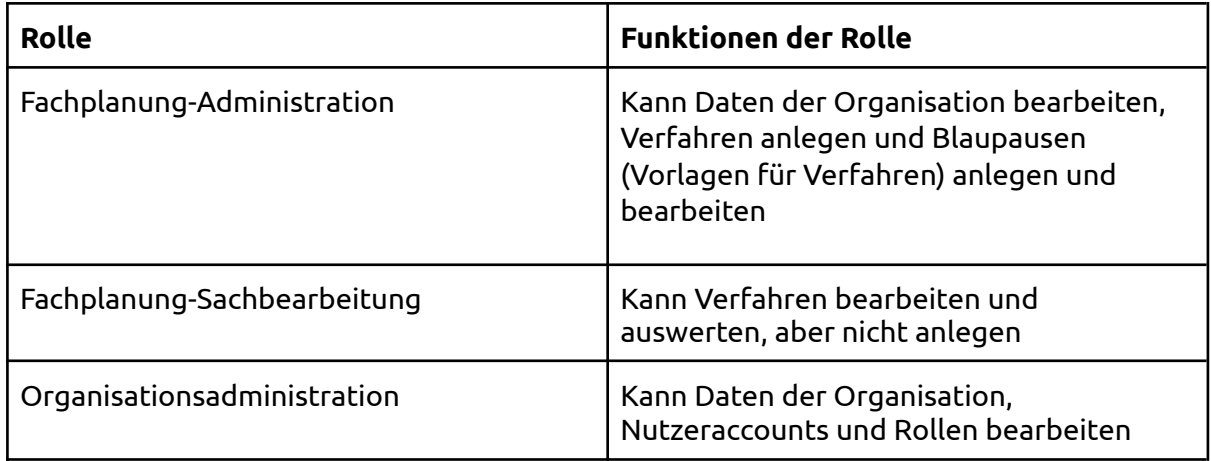

Sie können als Organisationsadministration eine **Orga des Typs TöB** folgende Rollen vergeben: **(nur TöB)**

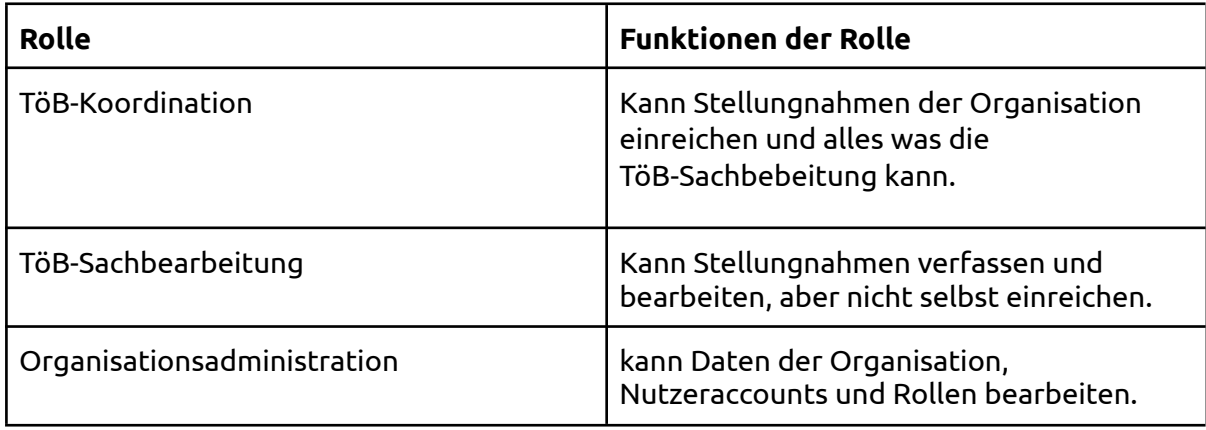

Anschließend bekommt die/der entsprechende Mitarbeiter\*in eine E-Mail mit einem für 5 Tage gültigen Bestätigungslink *Betreff: [Bauleitplanung Online] Registrierung*

Wenn der/die MA den Link bestätigt bekommt er/sie eine weitere E-Mail mit Zugangsdaten und kann sich auf der Plattform einloggen.

### 3.2 Nutzende bearbeiten

Um die **Nutzerdaten oder die Rolle zu verändern** können Sie Änderungen in den Formularfeldern vornehmen und dann auf **Speichern** klicken.

## 3.3 Nutzende erneut einladen

Die Organisationadministration kann die angelegten Nutzenden auch erneut einladen, wenn die Nutzenden sich noch nicht vollständig registriert haben, wenn der Einladungslink abgelaufen ist oder wenn sie das Passwort vergessen haben.

Wählen Sie die Nutzenden aus, die sie wieder einladen möchten, indem Sie ein Häkchen bei den Nutzenden setzen und klicken Sie anschließend auf **Markierte Nutzer einladen**.

### 3.4 Nutzende löschen

Zum Löschen wird ebenfalls ein Häkchen am Namen gesetzt und der Button **Markierte Nutzer löschen** betätigt.